# **ARCHITREND ZERO Ver.3 の新機能**

## 3D カタログに対応

※ **3D カタログコンテンツのご利用には、3D カタログ.com の会員登録が必要です。**

### **3D カタログ.com のプラン対応**

3D カタログ.com の空間配置でシミュレー トしたプランを取り込んで編集できるように 対応しました。

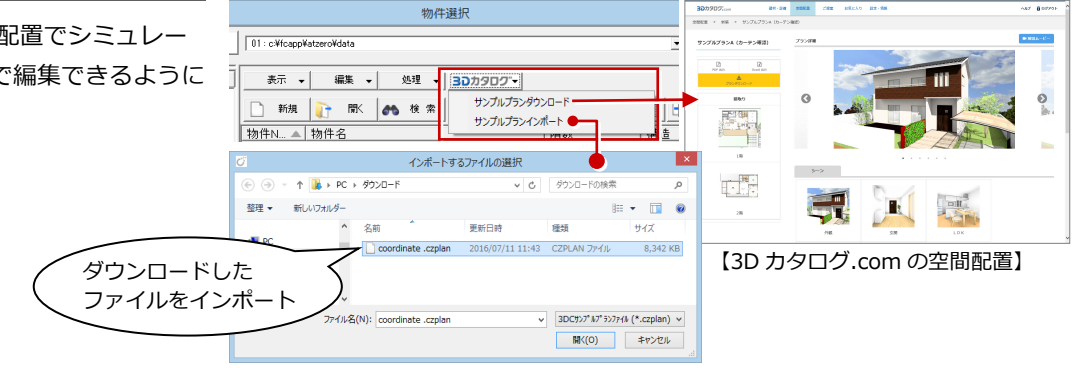

### **3D カタログモードを追加**

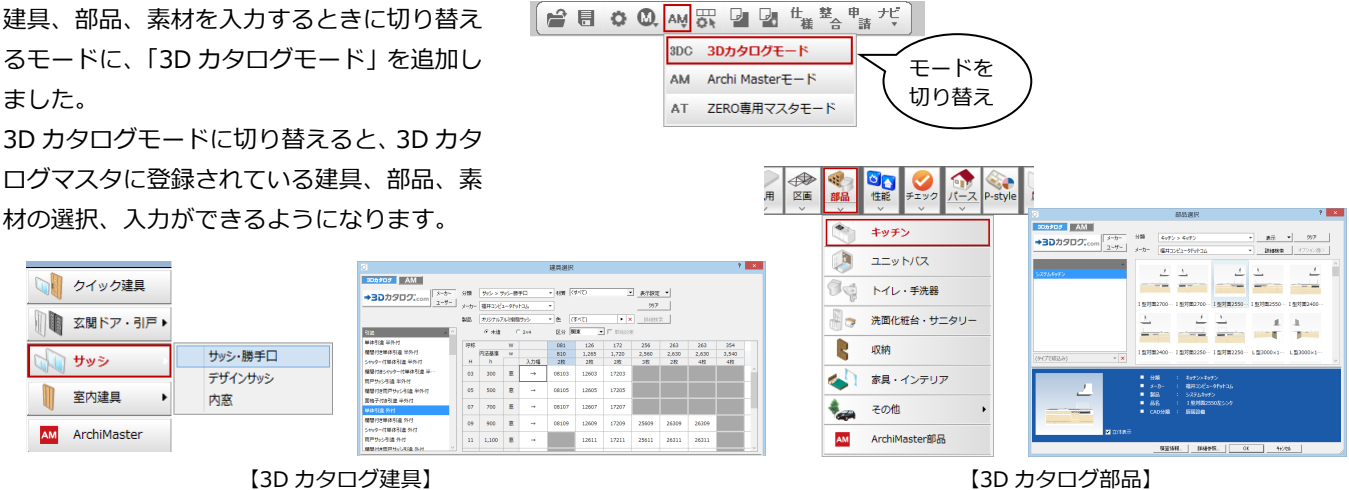

また、「物件初期設定:建材マスタ」で「建材 モード」を「3D カタログモード」にするこ とで、プログラムの起動後すぐに 3D カタロ グの建具、部品、素材の選択ができるように なります。

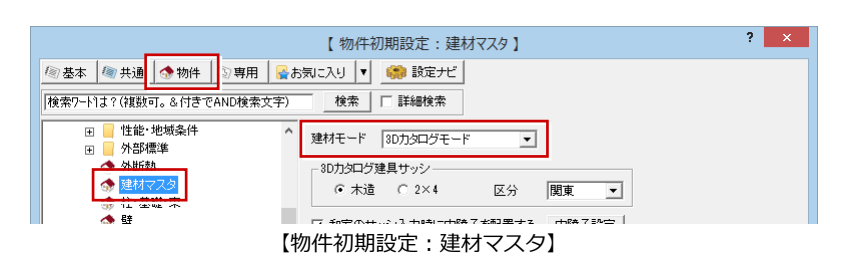

### **3D カタログ建具のクイック入力対応**

3D カタログ建具が登録されているクイック 建具マスタを使用できるように対応しまし た。

クイック建具を使って、3D カタログ建具の 入力がすばやくできるようになります。

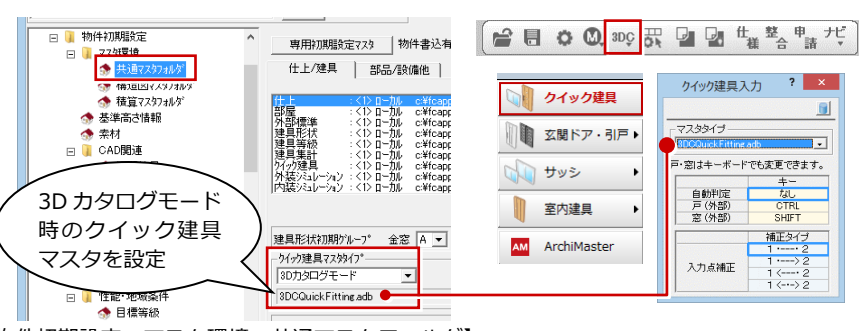

【物件初期設定:マスタ環境-共通マスタフォルダ】

### **3D カタログ建具の呼称表選択対応**

3D カタログ建具の「サッシ・勝手口」のみ 呼称表から選択できるように対応しました。 建具の幅と高さが一目でわかり選択しやすく なります。

指定した幅に合ったサッシを配置したい場合 は、指定する高さの「→」を選択します。

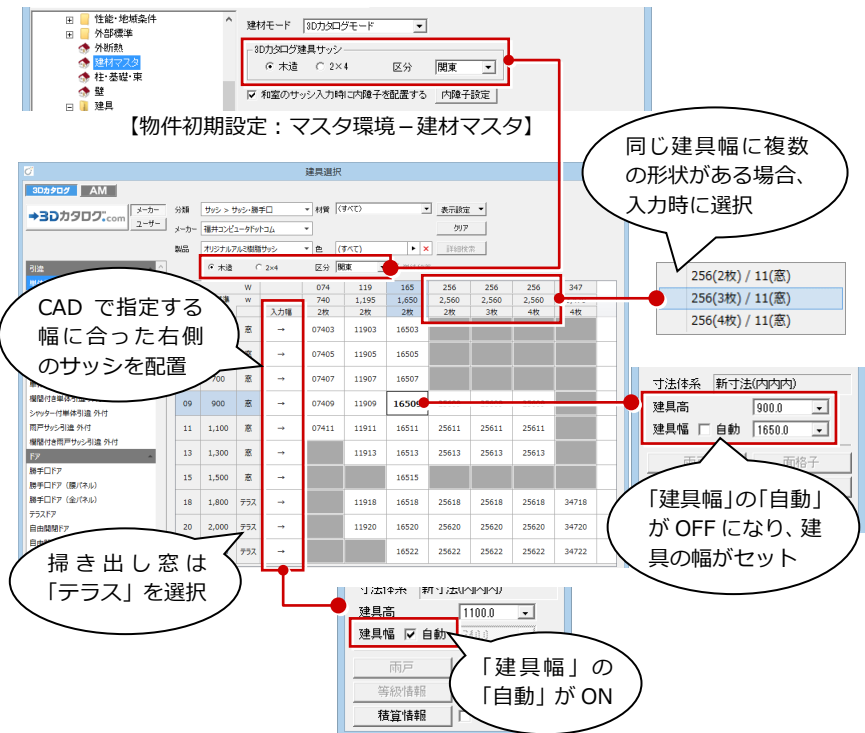

### **3D カタログ部品のオプション対応**

3D カタログ部品の属性で、同じ製品の異な る色や柄、形状の部品に変更できるように対 応しました。 システムキッチンなど、製品のオプションに

対応した部品の表現が可能になります。

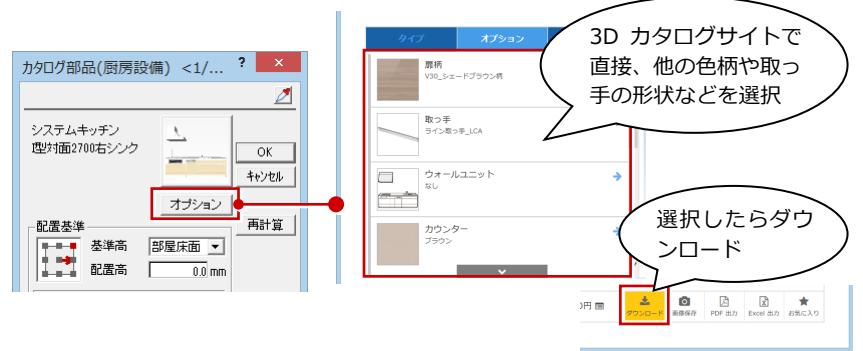

【3D カタログ.com:建材・設備-オプション】

### **ユニットバスのドア対応**

3D カタログ部品で、出入口ドア付きのユニ ットバスに対応しました。 ユニットバス本体とセットになっている建具

が入ります。ユニットバスの入力後、ドアの 枠などの設定ができます。 また、天井や壁も実際の製品同等に組み合わ

せて表現することもできます。

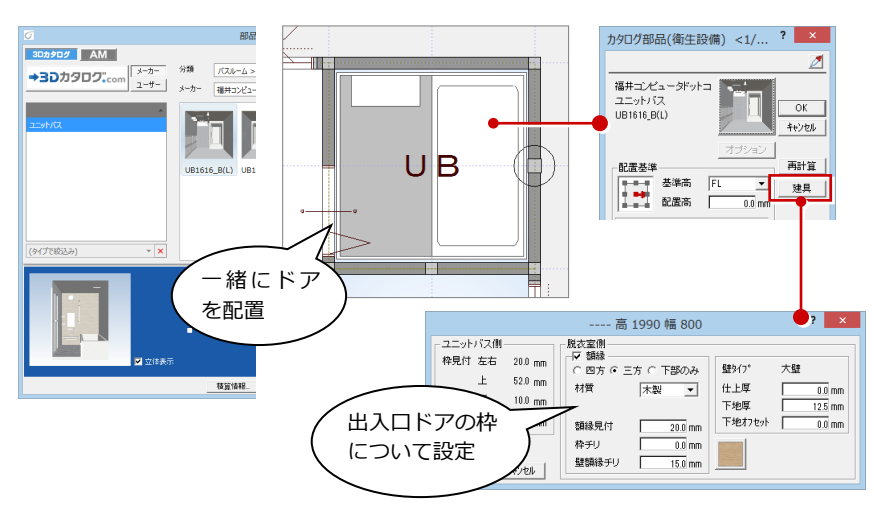

### 平面図

### **内障子の建具属性設定対応**

内障子を建具の属性で設定できるように対応 しました。 内障子無しのサッシでも、属性で内障子を追 加することができるようになります。 また、和室タイプの部屋にサッシを入力した 際に、自動で内障子がセットされるようにな ります。

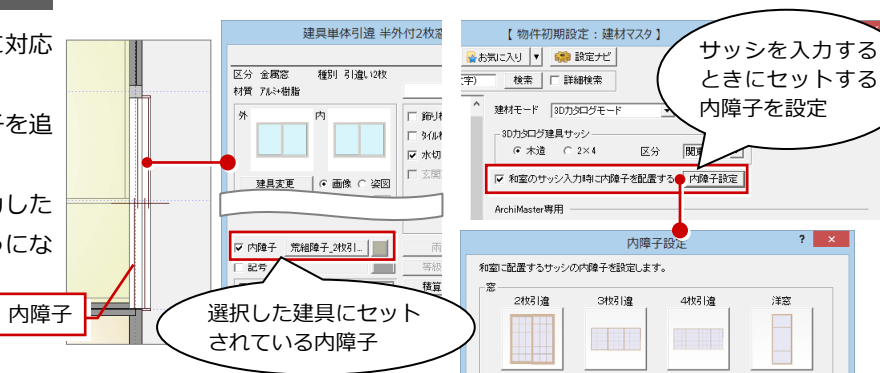

【物件初期設定:マスタ環境-建材マスタ】

### **ピッチ設定の障子に対応**

障子などにピッチ設定した建具に対応しまし た。

建具のサイズを変更したとき、設定したサイ ズの格子状になるようになります。 サイズ違いの障子を複数登録する手間が省け ます。

※格子のピッチ設定は、Archi Master または 3D カタログマスタで設定します。

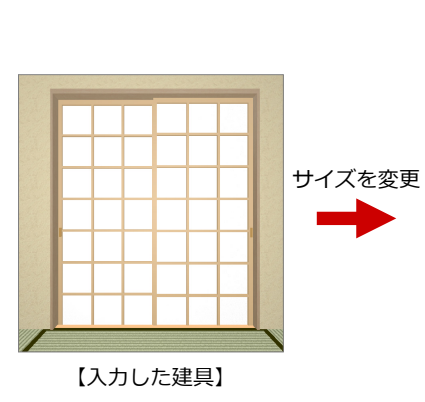

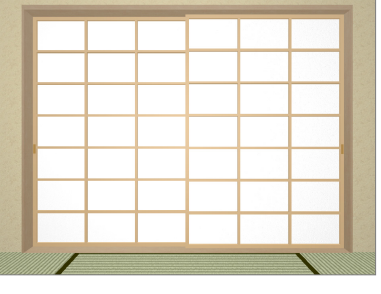

【分割設定の建具の場合】

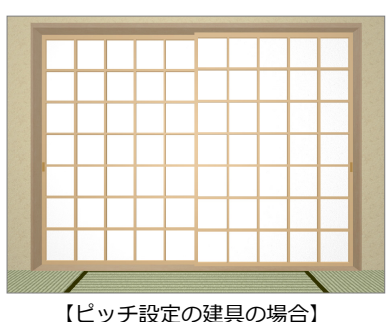

### **複数登録の格子に対応**

勝手口ドアの網戸など、登録されている複数 の格子タイプを選択できるように対応しまし た。

入力されている建具で格子のタイプを切り替 えて表現できます。

※格子のタイプは、Archi Master または 3D カタログマスタで登録します。

### **サッシの格子色に対応**

建具本体と異なる格子枠の色を設定した建具 の表現を可能にしました。 建具の表現が広がります。

※格子枠の色は、Archi Master または 3D カ タログマスタで設定します。

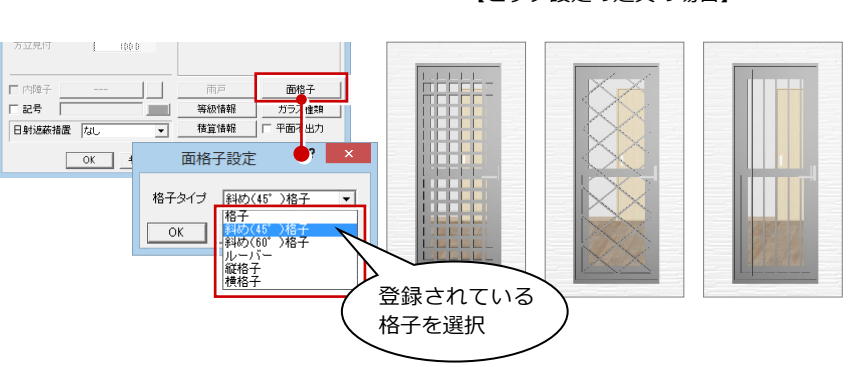

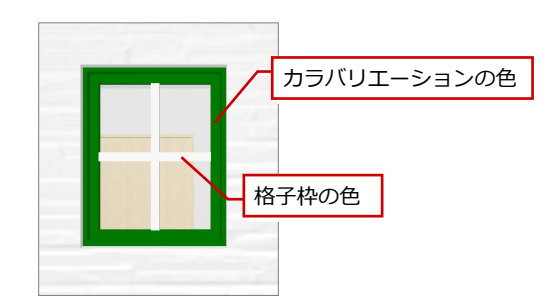

# パースモニタ・パーススタジオ

### **ARCHITREND VR の対応**

作成したプランを、バーチャル空間体感シス テム「ARCHITREND VR」でヘッドマウント ディスプレイなどを使って体感できるように データの出力を対応しました。

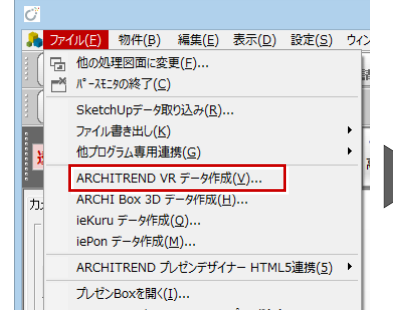

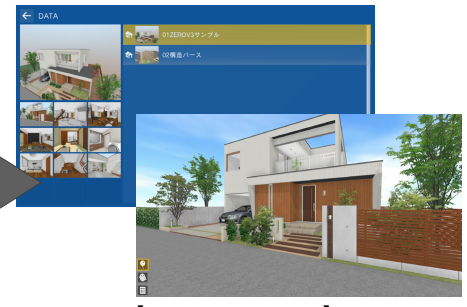

【ARCHITREND VR】

# 外皮性能計算・外皮性能図

### **平均日射熱取得率の丸め設定の追加**

η 値シミュレートで求める平均日射熱取得率 の丸めを設定する項目を冷房期と暖房期に分 けて設定できるようにしました。 平成 28 年度基準に合わせた設定が可能にな ります。

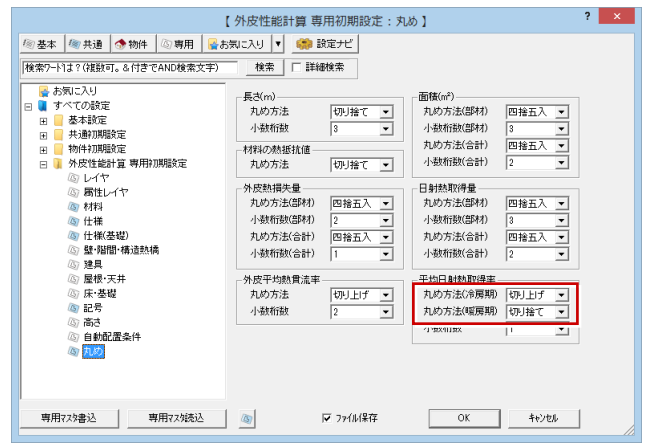

【外皮性能計算:専用初期設定-丸め】

 $\overline{a}$ 

### **適用基準年度の表記対応**

外皮性能計算表に「平成 25 年度基準」また は「平成 28 年度基準」を表記するように対 応しました。

評価機関から外皮計算の適用年度の記載を求 められた場合に対応できます。

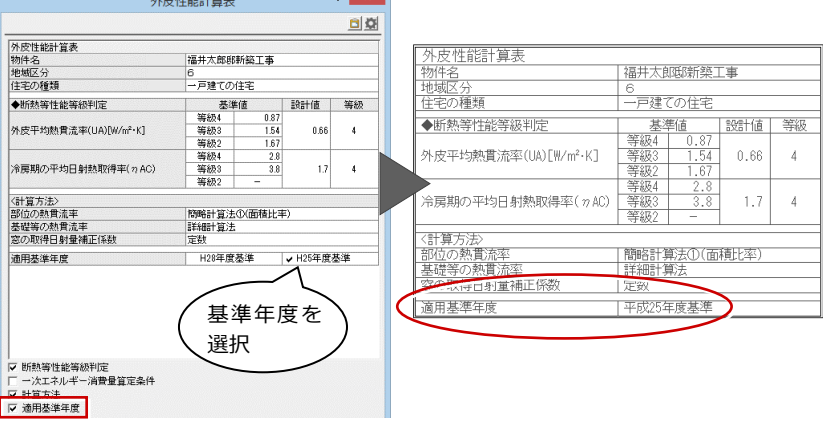

## 木造壁量計算

### **N 値計算用壁倍率の設定を追加**

制震ダンパーを含む壁構造など、壁量計算で 使用する壁倍率とN値計算で使用する壁倍率 が異なる場合、N 値用の壁倍率を別に設定で きるようにしました。

異なる壁倍率を設定して壁量計算とN値計算 の2回行っていた計算が、1回の計算で可能 になります。

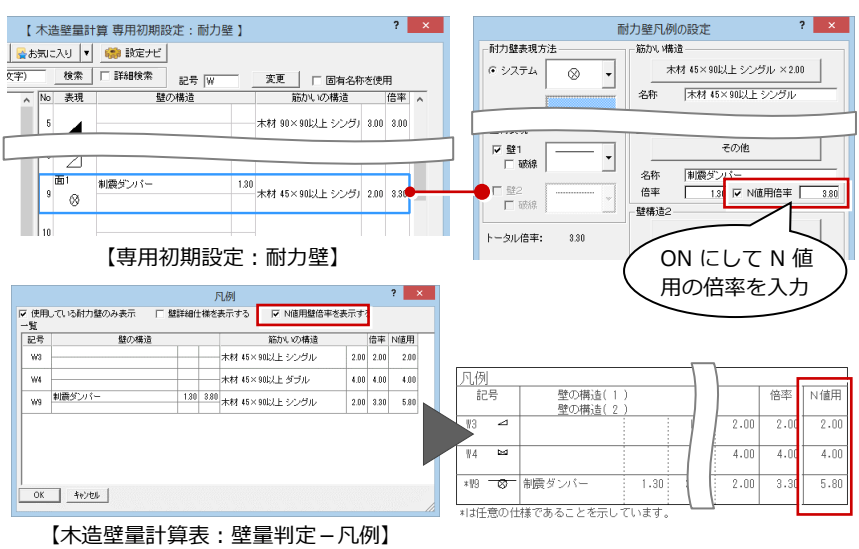

### **小数2桁の壁倍率に対応**

計算で使用する耐力壁、準耐力壁に小数2桁 の壁倍率を登録できるようにしました。 大臣認定を取得した小数2桁の壁倍率がある 耐力壁の計算が可能になります。

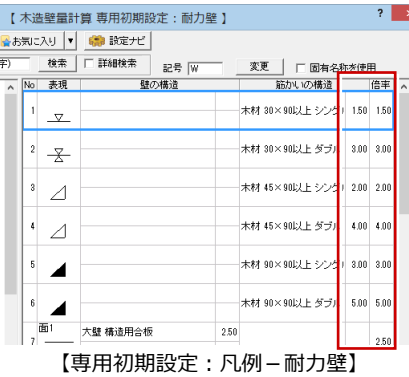

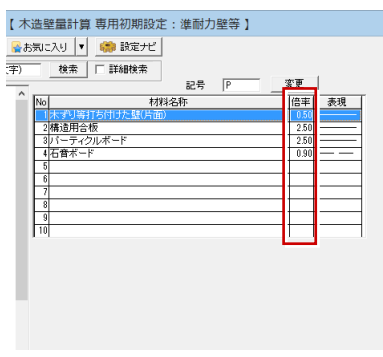

【専用初期設定:凡例-準耐力壁】

# 木造構造計算・2×4 構造計算

 $\overline{2}$ 

 $\overline{2}$ 

 $10.0$ 

### **べた基礎部材の算定用接地圧**

べた基礎の基礎部材の検討用接地圧で、1 階 床荷重を含まない接地圧で検討する設定を追 加しました。

設計応力を今までより小さくすることが可能 になります。

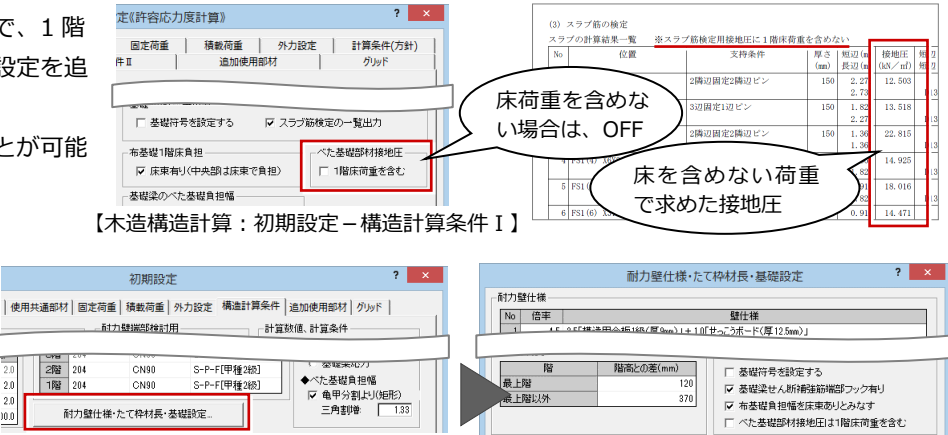

#### **基礎梁のべた基礎負担幅**

基礎梁のべた基礎負担幅を求める計算で、亀 甲割した面積から算定する設定を追加しまし た。

負担幅を今までより小さくすることが可能に なります。

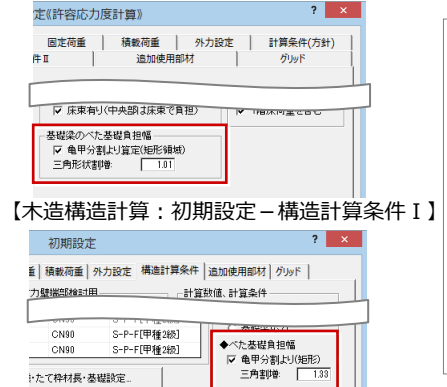

【2×4 構造計算:初期設定-構造計算条件】

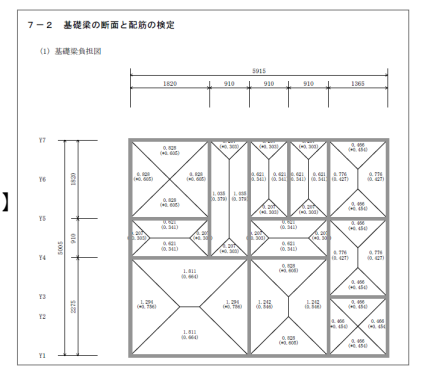

**グリッド名の物件マスタ書込み対応**

設定したグリッドの名称を物件マスタに書き 込みできるように対応しました。 構造計算で新規データを作成するとき、物件 マスタに登録されているグリッドの名称を設 定することができます。

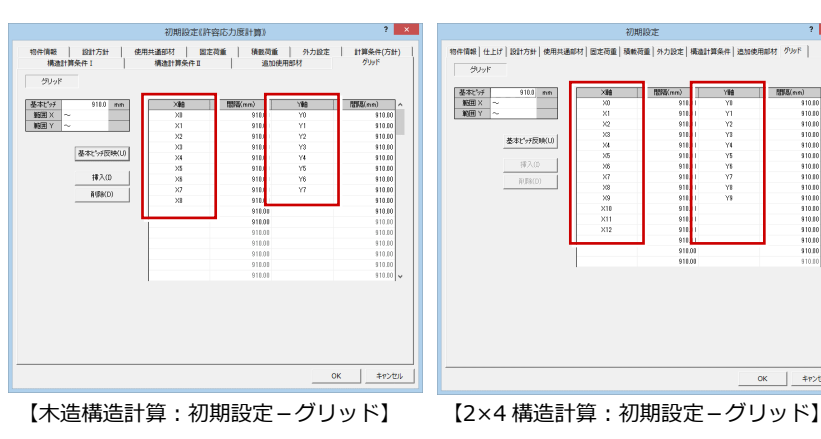

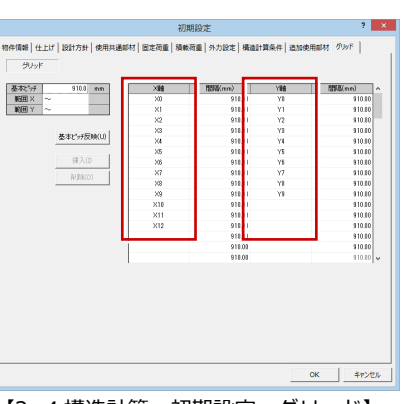

## 2×4 壁量計算

### **小数2桁の壁倍率に対応**

計算で使用する耐力壁、準耐力壁に小数2桁 の壁倍率を登録できるようにしました。 大臣認定を取得した小数2桁の壁倍率がある 耐力壁の計算が可能になります。

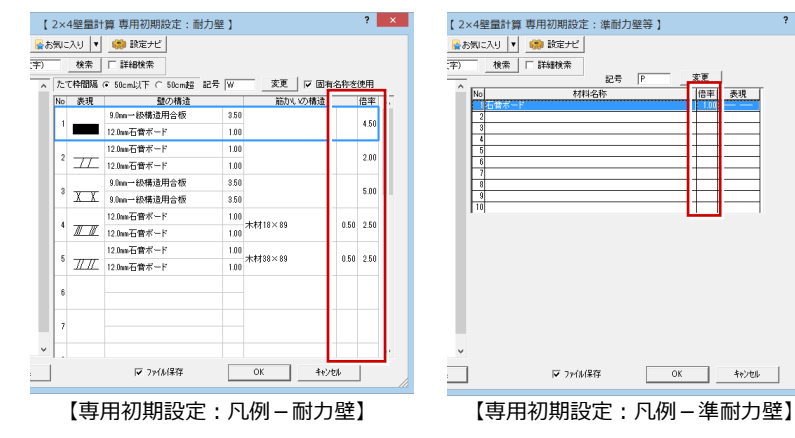

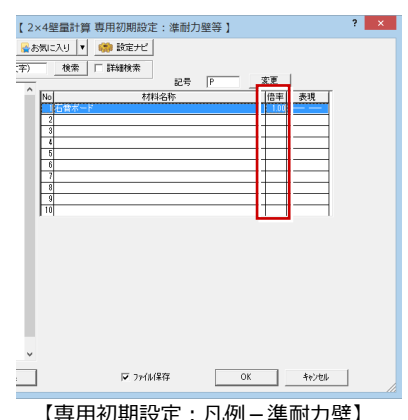

## 2×4 構造計算

### **基礎梁の鉄筋タイプの追加**

基礎梁属性の上下主筋に異径を組み合わせ た「D13+D16」「D13+D19」「D16+D19」 を追加しました。 異径の主筋 2 本を組み合わせた基礎梁の計算 が可能になります。

※ 異径組み合せタイプを選ぶと、鉄筋本数 が主筋2本、縦筋 1 本となります。

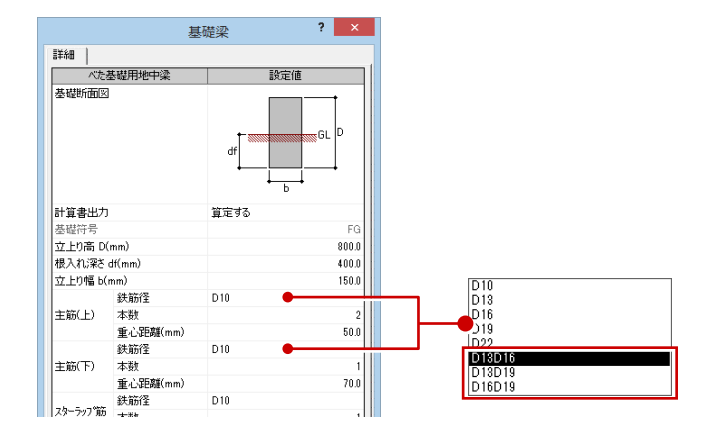

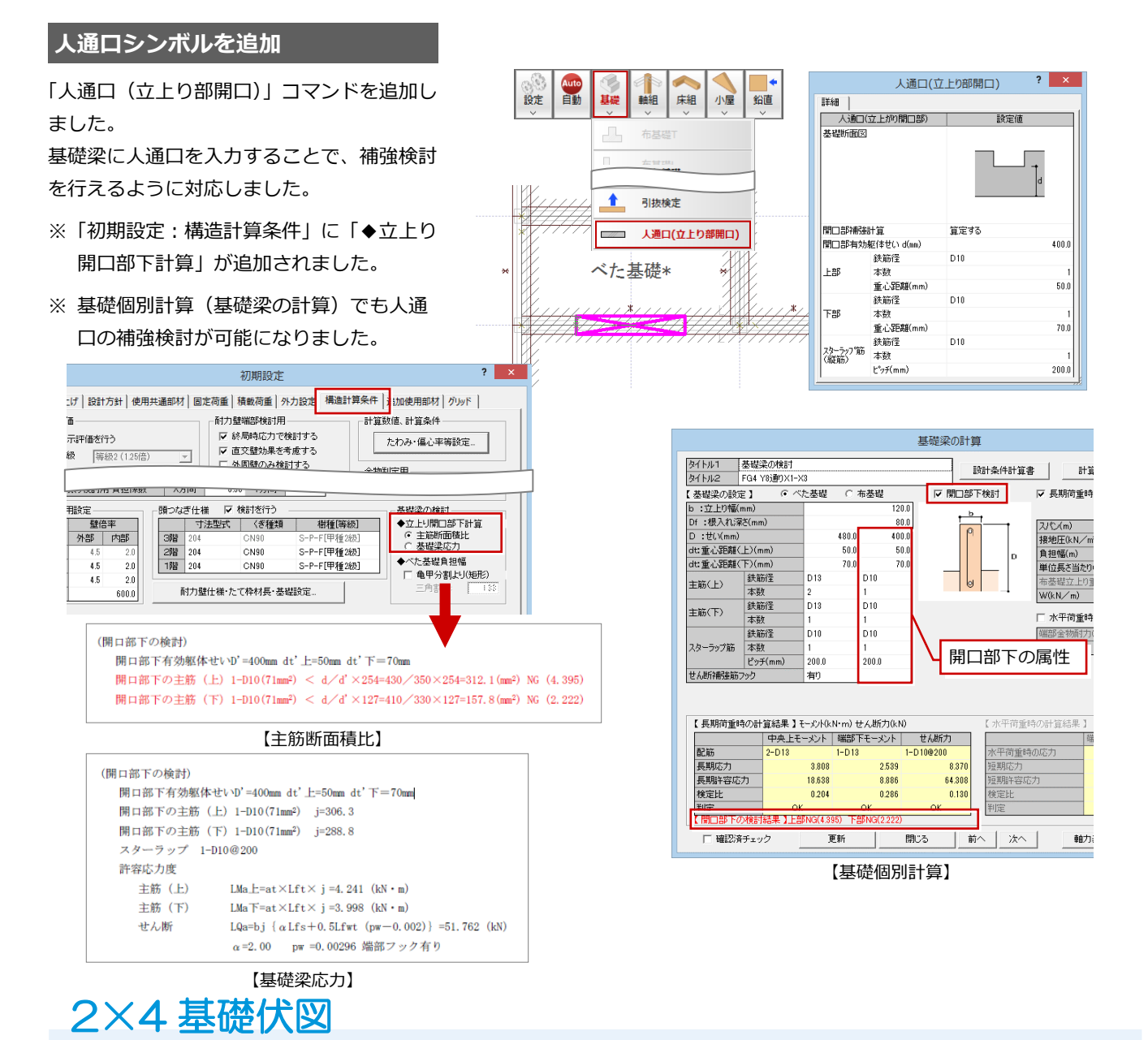

### **使用材料表に対応**

構造計算で用いている許容地耐力、コンクリート種類、鉄筋種類を記載

した表を配置できるように対応しました。

構造計算書から転記する手間が軽減されます。

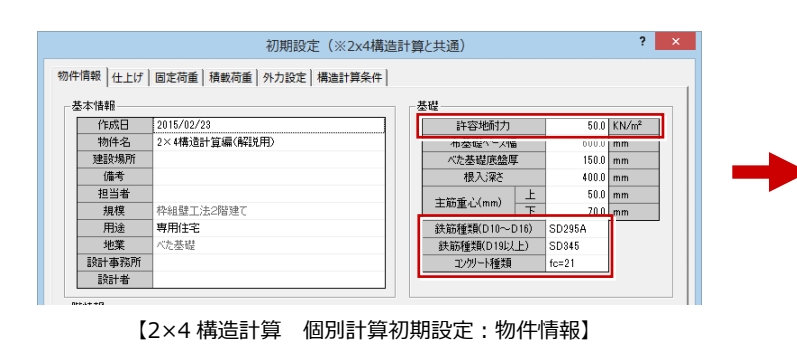

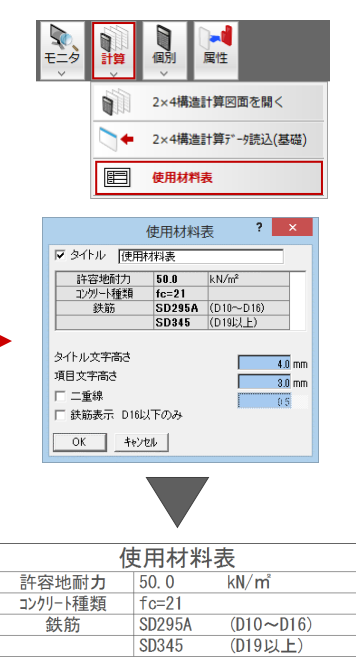